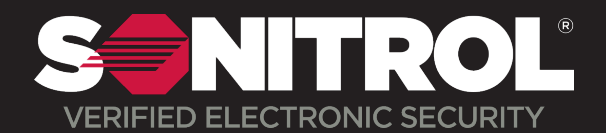

## How To Export Recorded Video from Vigil Client

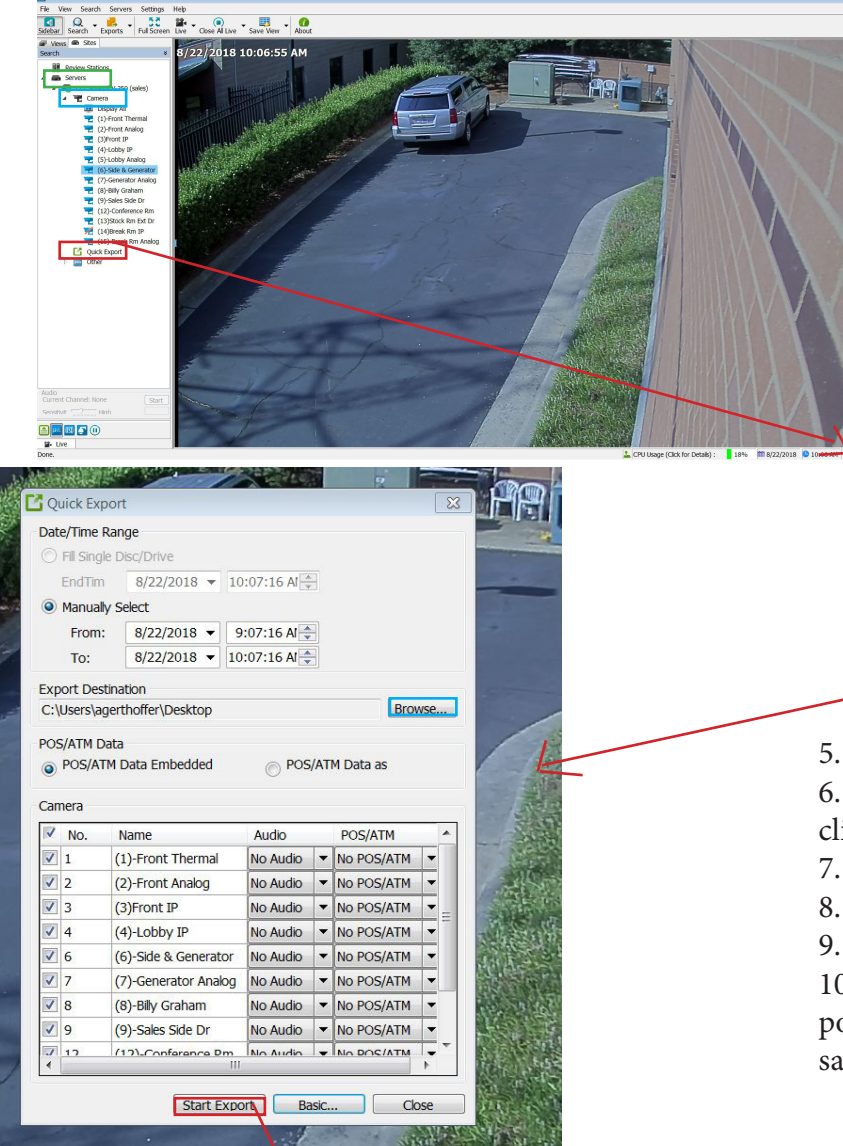

- 1. Open Vigil Client software
- 2. Open Server
- 3. Select Cameras
- 4. Select Quick Export

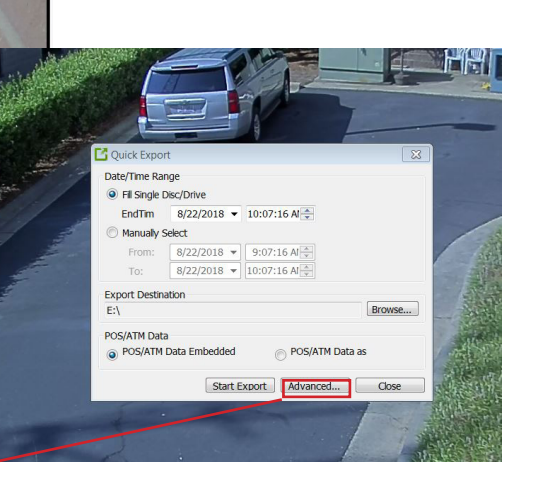

- 5. Choose the date and time frame you want 6. If you are only wanting a specific camera, click Advanced
- 7. Choose export destination
- 8. Choose what camera you want to view
- 9. Click Start Export

10. Your file is saved to destination, from this point you can just keep it on your computer or save to USB to give to authorities.

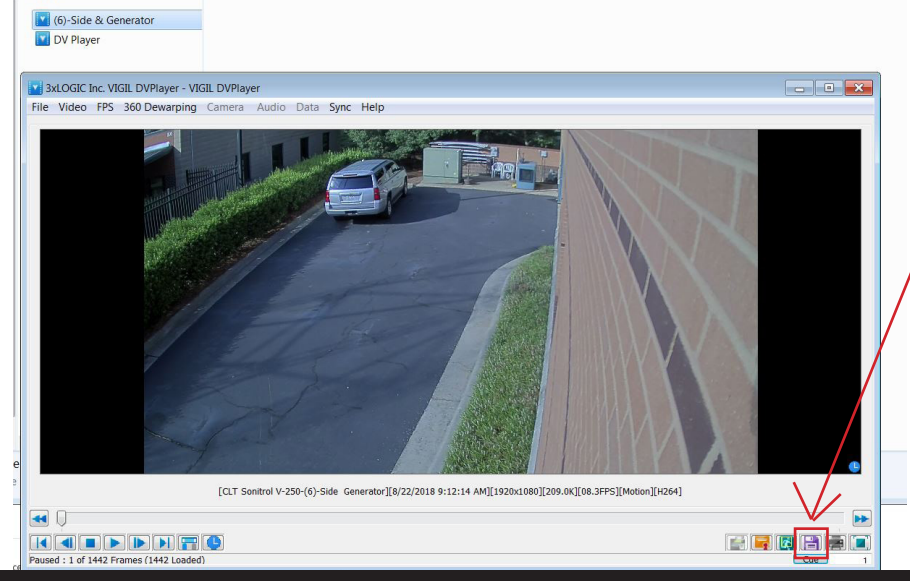

11. If you want to save a still image from the video click the purple flash drive on bottom

**704.423.1111 | 815 Wood Ridge Center Dr Charlotte, NC 28217 | sonitrolcarolinas.com**